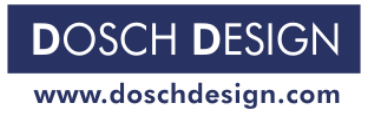

Seite 1 Seite 1 Seite 1 Seite 1 Seite 1 Seite 1 Seite 1 Seite 1 Seite 1 Seite 1 Seite 1 Seite 1 Seite 1 Seite

## **DOSCH DESIGN TUTORIAL**

# **Der Einsatz von HDRIs in LightWave 7**

## **Eine Schritt-für-Schritt-Anleitung**

LightWave kann ab der Version 6.5 **HDRI**s (**H**igh **D**ynamic **R**ange **I**mages) als Beleuchtung und Hintergrund verwenden.

Die folgende Anleitung soll Ihnen helfen die nötigen Einstellungen optimal vorzunehmen um absolut professionelle Ergebnisse zu erzielen.

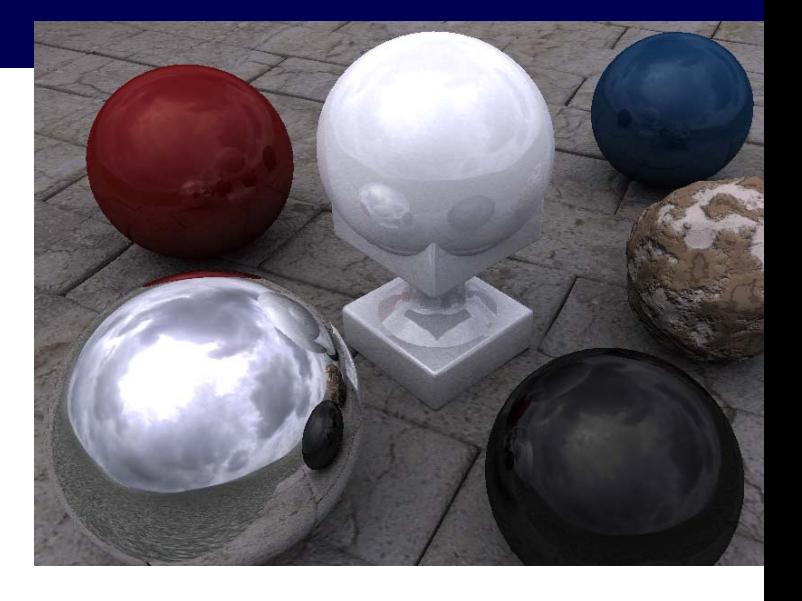

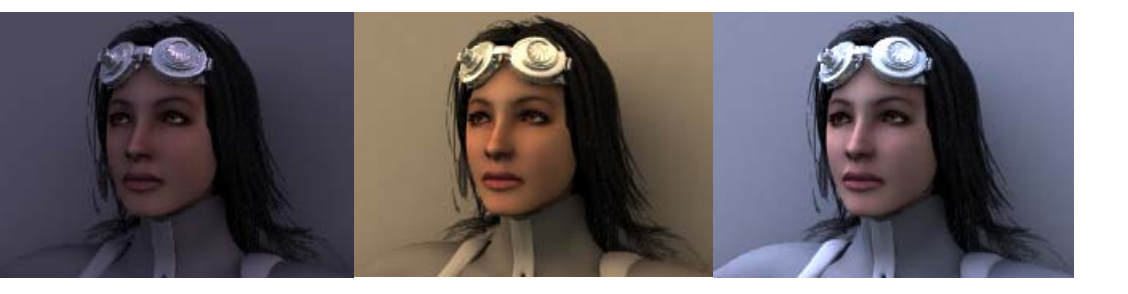

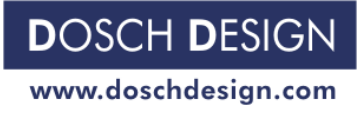

Seite 2 Seite 2 Seite 2 Seite 2 Seite 2 Seite 2 Seite 2 Seite 2 Seite 2 Seite 2 Seite 2 Seite 2 Seite 2 Seite

#### Schritt 1

## **Die Auswahl**

LightWave kann HDRI-Umgebungsbilder nur als LightProbe verarbeiten. LightProbes erkennt man an der quadratischen Grundfläche des Bildes mit einem Kreis auf dem die 360°-Umgebung (sphere) dargestellt ist. Das HDRI-Konzept ist **nicht** mit Mirror-Ball-Fotos zu verwechseln.

Soll das HDRI ausschließlich für die Beleuchtung verwendet werden, so genügt ein LightProbe mit 512 Pixel Kantenlänge. Für die Verwendung des HDRIs als Hintergrund ist eine Auflösung von 2048 Pixel oder mehr zu wählen.

Dosch Design bietet in der Produktreihe "Dosch HDRI" eine Vielzahl komplett fertiger und hochauflösender HDRIs aus verschiedenen Themenbereichen an.

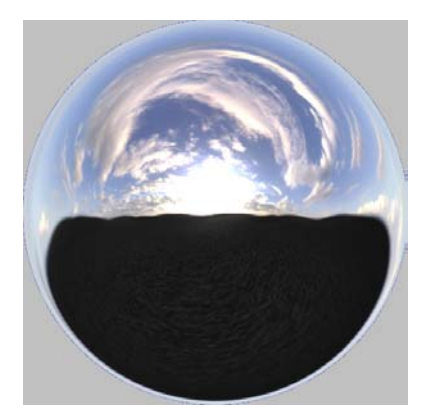

#### Schritt 2

### **Laden des HDRI**

Starten Sie den Image-Editor-Dialog (Strg+F4) und laden Sie das HDRI als Bild ein, wie Sie auch jedes andere TIFF- oder JPG-Bild laden würden. Der Image-Editor macht hier keine Unterschiede zwischen Bildern mit hoher und niedriger Dynamik.

Die Vorschau zeigt jedoch nur den ,normalen' Dynamikbereich des HDRIs. Auch ein Ändern der Einstellung "Brightness" zeigt hier nicht den wirklichen Dynamikumfang.

Beachten Sie auch, dass ein HDRI den vierfachen Speicherplatz gegenüber eines ,normalen' Bildes benötigt.

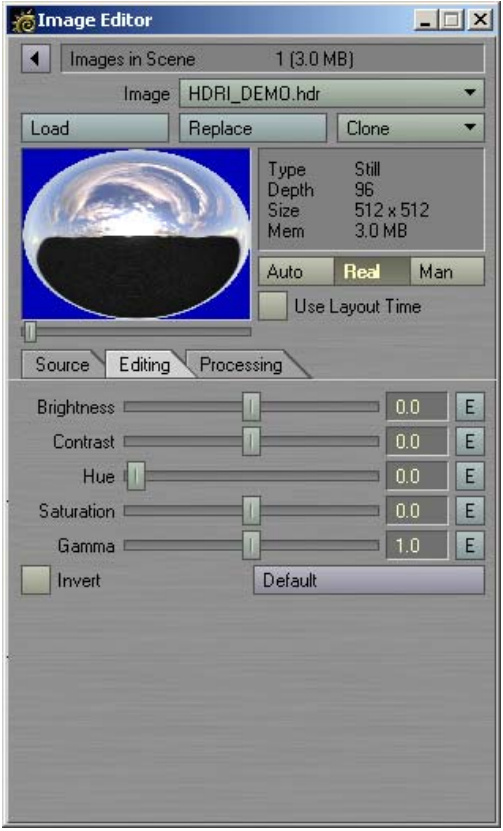

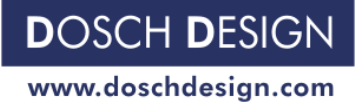

#### Seite 3 and 2012 and 2012 and 2012 and 2012 and 2012 and 2012 and 2012 and 2012 and 2012 and 2012 and 2012 and

### **Image World**

Starten Sie unter "Scene" → "Effects" den Backdrop-Dialog (Strg+F5). Unter der Auswahl "Add Environment" finden Sie den Eintrag "Image World". Nach Anwahl dieses Eintrages erscheint in der unten stehenden Liste die Zeile

"Image World (no image)"

Durch Doppelclick auf die Zeile erscheinen die Eigenschaften der ImageWorld.

Die erste Eigenschaft der ImageWorld ist der Verweis auf das HDRI-Bild. Wählen Sie hier die zuvor geladene LightProbe.

Die LightProbes sind typischerweise so ausgerichtet, dass die Sonne bzw. die Hauptlichtquelle in der Mitte und somit in +Z-Richtung steht. Da man meistens nicht gegen, sondern mit der Sonne fotografiert (rendert), kann man die komplette Umgebung unter der Eigenschaft "Heading Offset" in die gewünschte Richtung drehen. Ein Winkel von 150° entspricht einer Sonnenposition links hinter der Kamera.

Erscheint der Hintergrund oder der Beleuchtungseffekt zu hell oder zu dunkel, so können Sie mit der 4. Option, "Brightness" noch nachkorrigieren.

Die ImageWorld Einstellungen können später auch über die *Taste F5* direkt angewählt werden.

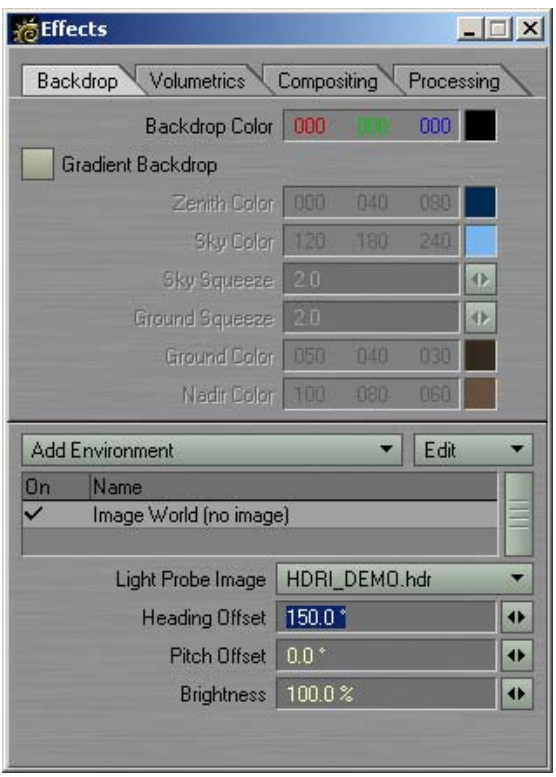

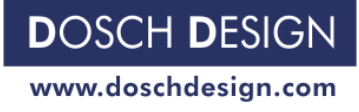

Seite 4 Seite 4 Seite 4 Seite 4 Seite 4 Seite 4 Seite 4 Seite 4 Seite 4 Seite 4 Seite 4

#### Schritt 4

### **Global Illumination**

Starten Sie unter dem Menü "Lights"  $\rightarrow$  "Global" den Global-Illumination-Dialog. Hier sind alle Einstellungen zu finden, die den Realismus und die Qualität der Beleuchtung beeinflussen.

Zuerst setzen Sie die "Ambient Intensity" auf Null. Die diffuse Umbebungsbeleuchtung wird komplett von der HDRI-ImageWorld übernommen. Eine zusätzliche Helligkeit über "Ambient Intensity" würde die Stimmung und Farbgebung des HDRIs u.U. stark beeiträchtigen.

Schalten Sie die Radiosity-Berechnung mit der CheckBox "Enable Radiosity" ein. Alle weiteren Eigenschaften für Radiosity können zunächst auf ihren Standardwerden bleiben. Für die ersten Versuche empfiehlt es sich die Einstellung "Rays Per Evaluation" auf "2 x 6" zu setzen um Berechnungszeit zu sparen.

Für das endgültige Rendering sollte die Einstellung "4 x 12" oder höher gewählt werden. Eine zu niedrige Einstellung macht sich nachteilig durch ein Grieseln (Unschärfe) im fertigen Bild bemerkbar.

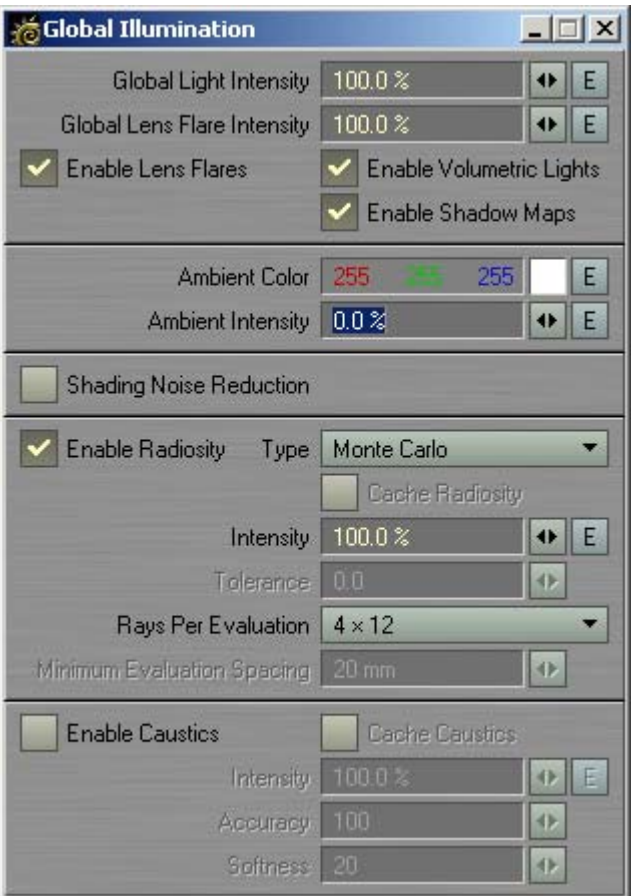

#### Schritt 5

#### **Licht aus**

Damit das HDRI – und nur das HDRI – die Beleuchtung übernehmen kann, müssen alle Scheinwerfer (Spot, Distant, Point usw.) ausgeschaltet werden. Der einfachste Weg wäre es die Einstellung "Global Light Intensity" im Global-Illumination-Dialog auf Null zu stellen. Dies schaltet jedoch nicht nur dem Renderer das Licht aus, sondern auch OpenGL – man würde dann nur noch schwarze Objekte im Layout sehen. Deshalb empfehle wir den folgenden Weg:

Wählen Sie die Bearbeitung der Lichtquellen an (L). Unter dem Menü "Lights"  $\rightarrow$  "Properties" finden Sie das Untermenü "Affect". Schalten Sie hier für jede Lichtquelle die Option "Light Affects Diffuse" und "Light Affects Specular" aus. Die Option "Light Affects OpenGL" bleibt an und hat keinen Einfluss auf den Renderer.

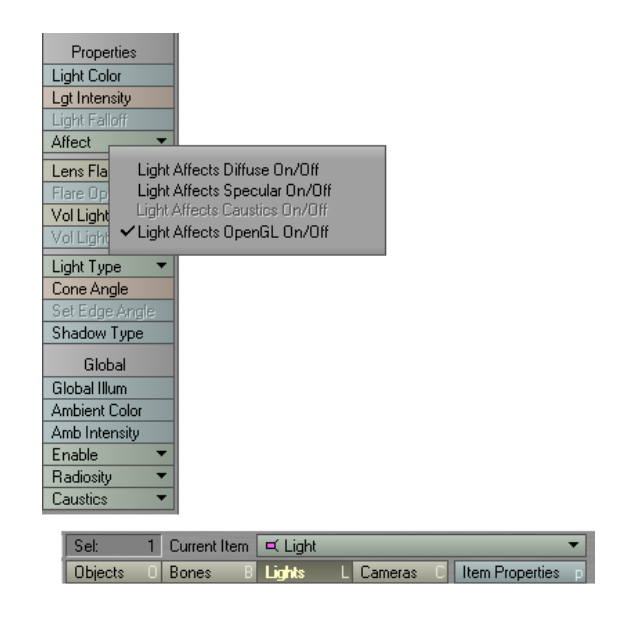

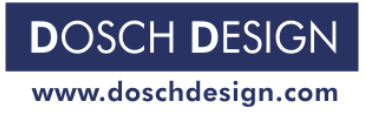

Seite 5 Seite 5 Seite 5 Seite 5 Seite 5 Seite 5 Seite 5 Seite 5 Seite 5 Seite 5 Seite 5 Seite 5 Seite 5 Seite

### **Hinweise**

Die Vorschau im Surface-Editor-Dialog bezieht sich als Grundeinstellung auf die Lichtquellen der Szene. Da diese mittlerweile ausgeschaltet sind, erscheint auch ein schwarzer Kreis in der Vorschau. Deaktivieren Sie deshalb bitte die Option "Use Scene Light" in den "Preview Options".

Erscheint Ihnen die Beleuchtung durch das HDRI zu 'bunt', können Sie im Image-Editor-Dialog mit der Einstellung "Saturation" die Farbsättigung herabsetzen, ohne die Farben Ihrer Objekte zu beeinflussen.

Die HDRI-Beleuchtung ist nur im Zusammenhang mit Radiosity möglich. Ist Radiosity nicht aktiviert, wirken nur die Scheinwerfer (Spot, Distant, Point usw.) von LightWave; das ImageWorld-Bild steht aber noch als Hintergrundbild zur Verfügung.

## **Vergleich ... ohne & mit HDRI**

Zum Abschluss möchten wir Ihnen an einer sehr einfachen Szene zeigen, welchen beeindruckenden Effekt die HDRI-Beleuchtung haben kann. Es wurde eine Szene mit einfachen Formen gewählt. Die Standard-Licht Darstellung enthält ein Licht – die HDRI-Darstellung wurde komplett ohne Lichter – nur mit einem HDRI aus dem Produkt "Dosch HDRI: Skies" als ImageWorld berechnet.

#### Standard-Beleuchtung (ohne HDRI) **HDRI** - Beleuchtung

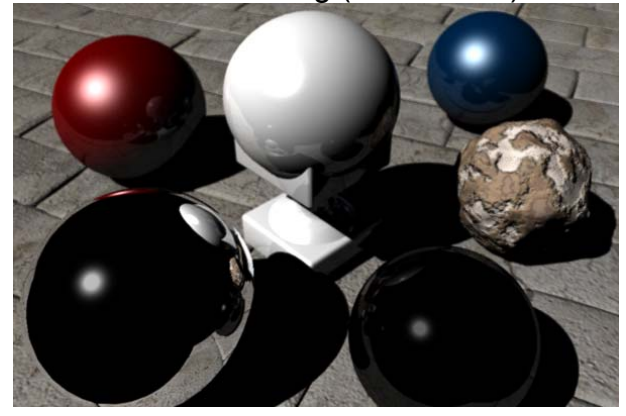

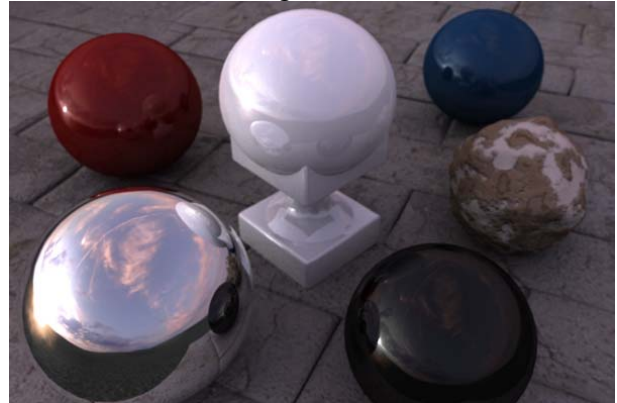

Weitere Renderings der Szene mit anderen HDRIs als Beleuchtung:

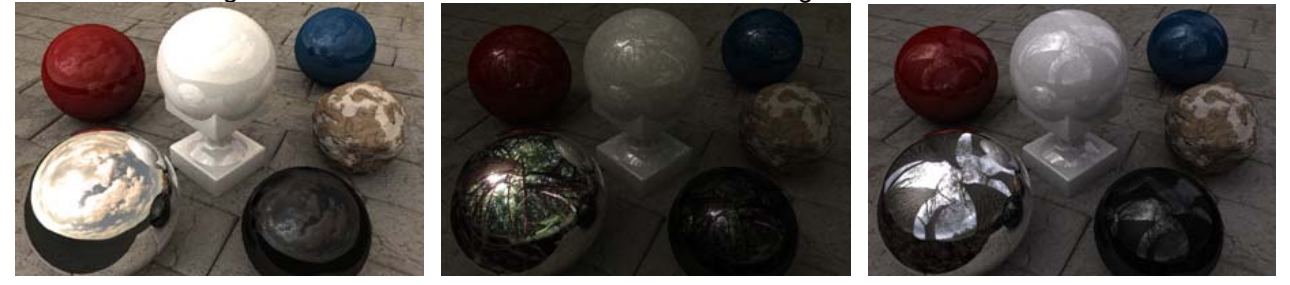

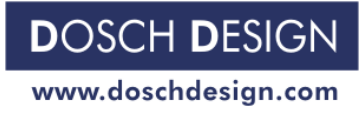

Seite 6 Seite 6 Seite 6 Seite 6 Seite 6 Seite 6 Seite 6 Seite 6 Seite 6 Seite 6 Seite 6 Seite 6 Seite 6 Seite

## **HDRI Produkte von Dosch Design:**

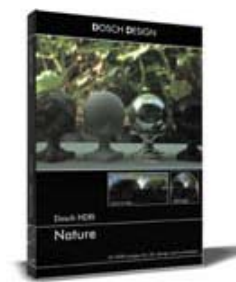

Dosch HDRI: Nature Dosch HDRI: Skies

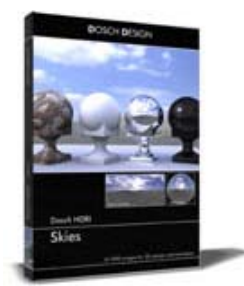

Tutorial Nummer <0010-D> ist rechtlich geschützt (Copyright) für Dosch Design GmbH. Dieses Tutorial darf in seiner kompletten Form weitergegeben werden, bzw. Links darauf gesetzt werden. Jedoch darf es nicht verändert, abgewandelt oder in Auszügen verbreitet werden.

Autor(en) des Tutorials: Jochen Krapf Dosch Design Team

Unternehmensadresse: Dosch Design GmbH, Gotthard-Schüll-Str. 14, 97828 Marktheidenfeld, Deutschland.